# **Základné pojmy**

*Informačné technológie(IT)* sú rôzne prostriedky a zariadenia, pomocou ktorých môže človek zbierať, spracovávať, ukladať a využívať informácie rôzneho druhu a určenia.

Typickým prvkom a predstaviteľom IT je **počítačový systém**, alebo jednoducho **počítač**, ktorý sa skladá z hardvéru a softvéru.

*Hardvér* je technické vybavenie počítača - všetky vnútorné aj vonkajšie fyzické časti počítača, t.j. tie ktoré vidíme alebo sa ich môžeme dotknúť.

*Softvér* je programové vybavenie (skrátene program), ktorý hovorí hardvéru, čo má kedy urobiť. Softvér je vlastne algoritmus - postup riešenia, ktorý musí byť vyjadrený v takej podobe, ktorej hardvér rozumie. Programové vybavenie sa delí na operačné systémy a aplikačné programy.

Vedný odbor, ktorý skúma zákonitosti vzniku, spracovania a využívania informácií sa nazýva **informatika**.

## **Informácia**

- všetko, čo nejakým spôsobom vnímame, či už to využijeme alebo nie.
- zahrňuje v sebe správu spolu s jej významom pre príjemcu. Je to správa, ktorá vyjadruje istý stav, slúži nejakému cieľu alebo vyvoláva nejakú akciu.
- Správa sa stáva informáciou buď v dôsledku ľudskej interpretácie alebo tým, že ju spracujú algoritmy, alebo že je uložená v súboroch.

*Základnou jednotkou informácie* je 1 bit – je to najmenšie pamäťové miesto, kde môže byť uložená hodnota 0 alebo 1

**1bit** ( z anglického BInary digiT) 1b - základná jednotka informácie.

**1slabika** = 1byte 1B - skupina 8 bitov.

**1slovo** = 1 word - niekoľko  $(2, 4, 6, 8)$  slabík.

### **Jednotky**

 $1K = 2^{10} = 1024$ 

 $1M = 2^{20} = KxK = 1048576$ 

 $1G = 2^{30} = KxKxK = 1$  073 741 824

## **Microsoft Word**

Microsoft Word je **textový editor**, určený pre operačné systémy Microsoft Windows. Pojem textový editor znamená, že program slúži na prácu s textom a na jeho pokročilú úpravu.

Keďže ide o samostatný program, pred použitím je potrebné ho spustiť. To možno urobiť viacerými spôsobmi:

• Výberom z ponuky *Štart* 

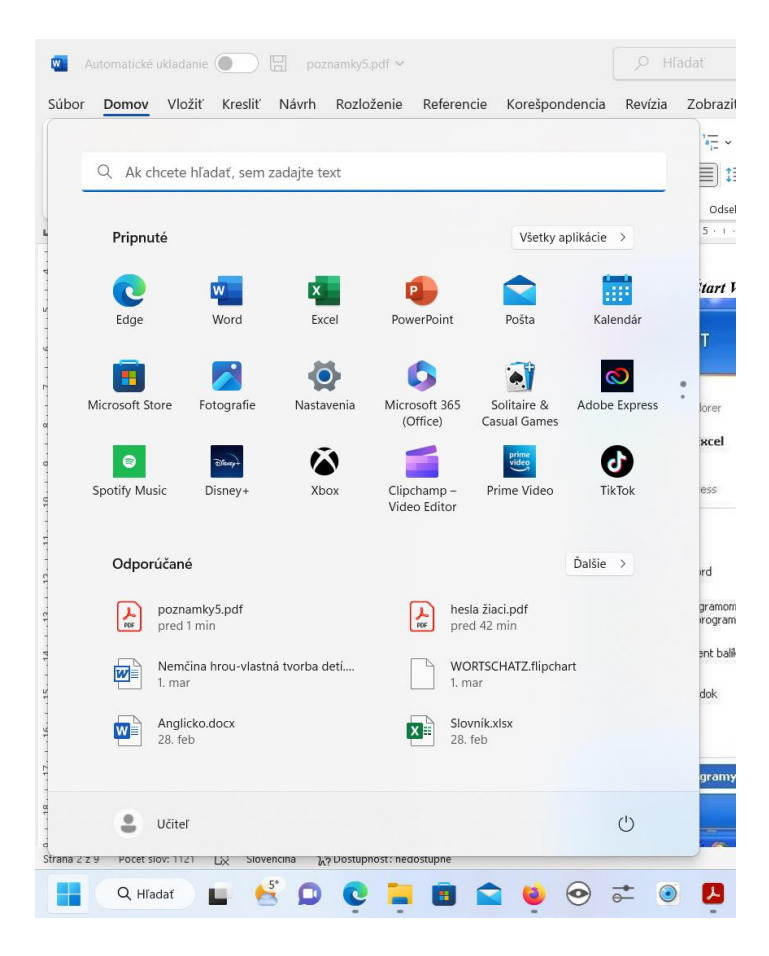

• Kliknutím na odkaz na pracovnej ploche

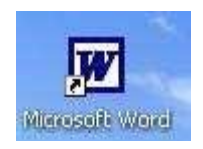

## **Pracovné prostredie, práca so súborom**

Pracovné prostredie programu sa skladá z bielej plochy, predstavujúcej list papiera, na ktorú sa umiestňuje text a ďalšie pomocné objekty. Plocha je ohraničená ovládacími prvkami, informáciami o texte a tlačidlami pre rýchly prístup k funkciám a nastaveniam.

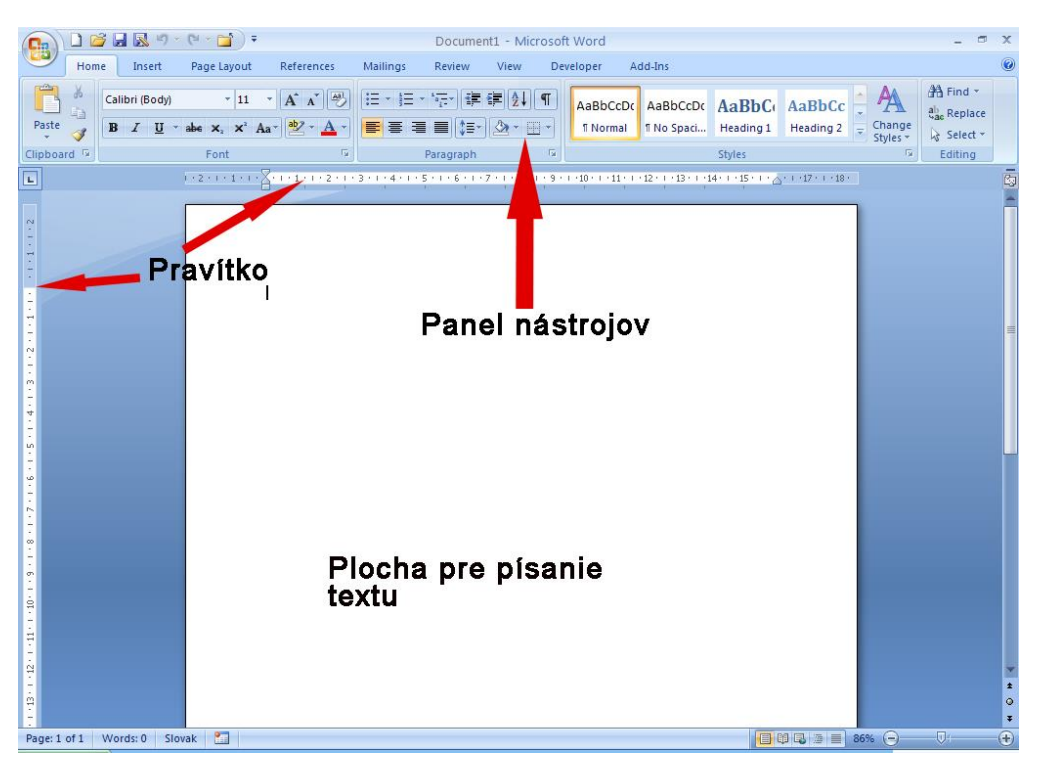

Výsledkom práce vo Worde je súbor s príponou .doc, .docx - textový **dokument**.

#### **V prostredí programu je možné s dokumentom vykonávať nasledujúce operácie:**

**Otvoriť** - otvorí už existujúci dokument z pevného disku alebo iného pamäťového média

- cez hlavné menu **SúborOtvoriť**
- stlačením ikonky z panela nástrojov
- klávesovou skratkou **Ctrl+O**

**Vytvoriť nový** - vytvorenie nového, prázdneho dokumentu

- hlavné menu **SúborNový**
- stlačením ikonky z panela nástrojov
- klávesovou skratkou **Ctrl+N**

**Uložiť** - uloženie na pevný disk alebo výmenné pamäťové médiá

- cez hlavné menu **SúborUložiť**
- stlačením ikonky z panela nástrojov

• klávesovou skratkou **Ctrl+S**

**Zavrieť** - zatvorenie aktuálne otvoreného súboru

- Cez hlavné menu **Súbor | Zavrieť**
- Stlačením krížika v pravom hornom rohu

**Vytlačiť** - vytlačenie dokumentu na vybranej tlačiarni

- cez hlavné menu **SúborTlačiť**
- stlačením ikonky z panela nástrojov
- klávesovou skratkou **Ctrl+P**

### **Písmo, orámovanie**

Word disponuje množstvom rôznych typov písma (tzv. **fontov**) ľubovoľnej veľkosti, rôznymi efektami, rezmi, umožňuje písať farebný text alebo vložiť do dokumentu animované efekty.

Najrýchlejším spôsobom zmeny aktuálneho písma a jeho charakteristík je panel nástrojov pracovnej plochy.

Times New Roman  $\overline{\phantom{a}}$  12  $\overline{\phantom{a}}$  B  $\overline{\phantom{a}}$  U

Obsahuje tri základné ovládacie prvky:

```
\cdot ^{12} \cdot \cdot výber veľkosti písma
Times New Roman x - menu na výber typu písma, fontu
\mathbf{B} \quad I \quad \mathbf{U} - rez písma (B - tučné, I - kurzíva, U - podčiarknuté)
```
S písmom v texte je možné vykonávať základné operácie ako kopírovanie, mazanie alebo premiestňovanie. Používajú sa rovnaké ovládacie prvky ako pri práci so súbormi:

- klávesové skratky **Ctrl+C** pre kopírovanie, **Ctrl+V** pre vloženie, prilepenie a **Ctrl+X** pre vystrihnutie
- položky hlavného menu **Úpravy**
- tlačidlá z panela nástrojov ( $\mathbb{B}$  kopírovanie,  $\mathbb{B}$  vloženie,  $\mathbb{X}$  vystrihnutie)
- kontextové menu vyvolané na pracovnej ploche

Postup je vždy identický - označíme časť textu myšou alebo klávesovými šipkami s pridržaným klávesom **Shift** a vyberieme jedným zo spôsobov akciu, ktorú chceme s označeným blokom vykonať.

### **Odrážky a číslovanie**

Odrážky slúžia v texte na jeho sprehľadnenie, lepšiu čitateľnosť a oddelenie častí s odrážkami od ostatného textu pre rýchlejšie zapamätanie si alebo zhrnutie. Word poskytuje širokú paletu grafických a číselných odrážok, umožňuje tvorbu vlastných grafických odrážok a podporuje automatické číslovanie.

 $\leftarrow$  Rôzne

 $+$  Typy

 $\perp$  Odrážok

 $\overline{+}$  A číslovania

- 1) Rôzne
- $2)$  Typy
	- 3) Odrážok
- 4) A číslovania
- $1. Rôzne$ 
	- $1.1.$  rôzne
- 2. Typy
	- $2.1.$  typy
- 3. Odrážok
	- 3.1. odrážok
- 4. A číslovania 4.1. a číslovania

Rôzne typy odrážok

Odrážky možno do textu vložiť:

• Použitím tlačidiel na paneli nástrojov $\mathbf{E} \equiv \mathbf{E}$ 

Typ odrážky je možné nastaviť buď, pred písaním samotného textu, alebo je možné označiť už napísaný blok a aplikovať naň odrážky alebo číslovanie. Text sa pritom delí odrážkami **vždy po odsekoch**.

Pri číslovaných odrážkach stačí nadefinovať prvú odrážku so začiatočným číslom, vložiť text a potvrdiť nový odstavec. Word **automaticky pridá** číselnú zarážku s vyššou hodnotou.

### **Obrázky, kreslenie a iné grafické prvky**

Obrázky, diagramy či grafy sú súčasťou každého zaujímavého textu. Samozrejme aj Word ponúka rôzne možnosti vkladania grafických objektov, ich jednoduché úpravy a tiež niekoľko preddefinovaných vzorov a tematických obrázkov.

Všetky možnosti pre vkladanie grafických objektov sa nachádzajú v hlavnom menu **Vložiť | Obrázky**

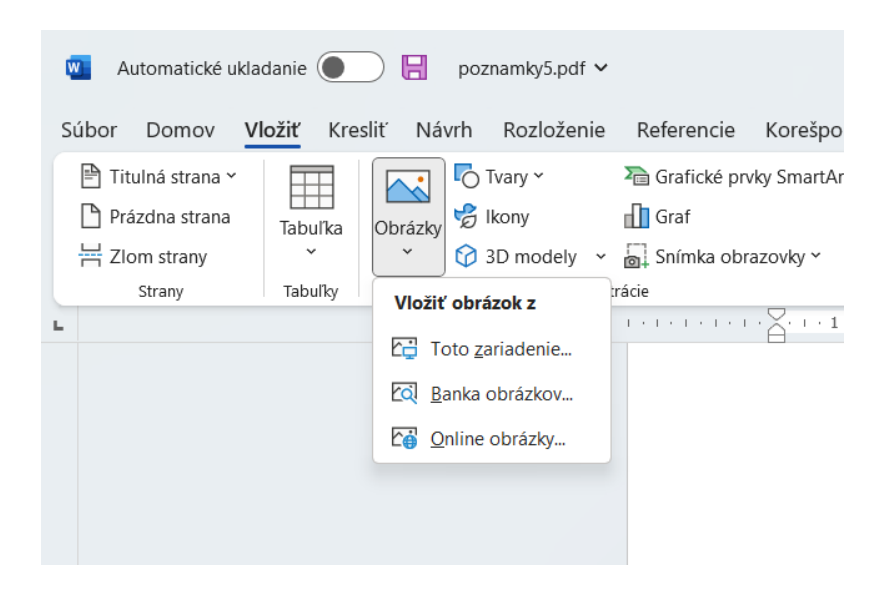

**Toto zariadenie** - umiestnenie obrázku z ľubovoľného miesta na pevnom disku alebo vymeniteľnom pamäťovom médiu. Ak klikneme na obrázok v dokumente, môžeme ho dodatočne upraviť použitím panela nástrojov **Formát obrázka**.

Umožňuje napríklad zmenu veľkosti, jasu, kontrastu, rotáciu, zmenu orámovania a spôsobu obtekania textu okolo obrázku.

**Banka obrázkov, online obrázky** - obrazová banka je vlastne webová stránka. V nej nájdete tisíce fotografií zaradených do kategórií, značiek atď. a ktoré slúžia na vyhľadávanie obrázkov súvisiacich s témou, ktorá vás zaujíma.

Inými slovami, hovoríme o a **adresári fotografií veľmi rozmanitých kategórií, a to vo fotografii aj v obraze, ilustráciách, atď.**

Môžete nájsť dva typy obrazových bánk: bezplatné, do ktorých si môžete sťahovať fotografie bez toho, aby ste museli čokoľvek platiť (niekedy od vás požadujú iba citáciu autora fotky); a tie platené, kde by ste museli za tie fotky zaplatiť a majú lepšiu kvalitu a rozlíšenie (niekedy).

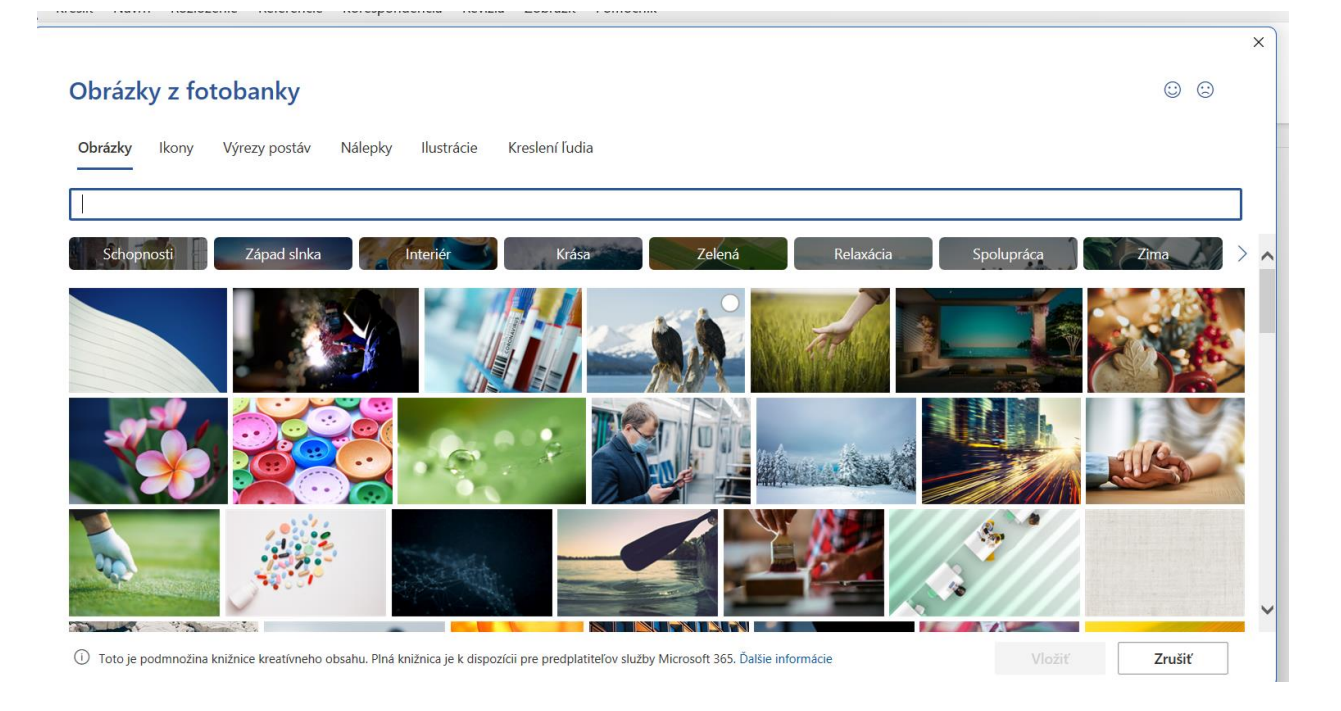

**Word Art** - zaujímavé grafické nadpisy, po výbere je možné upraviť ich farbu, tvar či efekty

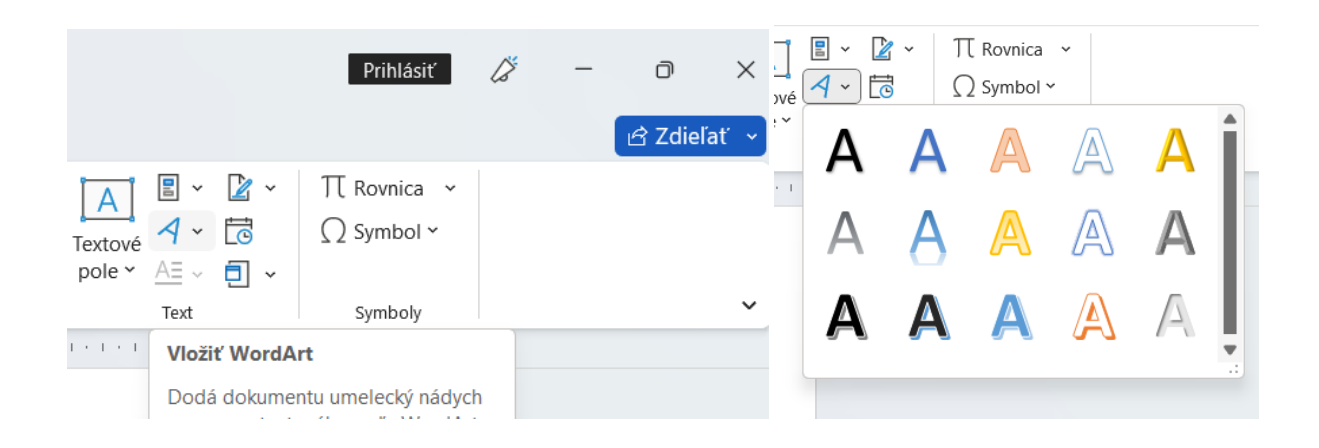

## **Dôležité, zapamätajte si**

- existuje viacero modifikácií a vývojových stupňov programu Microsoft Word. Líšia sa hlavne číselným označením (väčšinou rok uvedenia) a niektorými podporovanými funkciami. Preto ak používate niektorú z verzií starších, môžu byť niektoré položky hlavného menu pozmenené alebo v danej verzii celkom chýbajú.
- Riadok **nikdy neukončujeme** klávesom **Enter**. Vždy si nastavíme šírku požadovanej strany a Word automaticky prejde na nový riadok. Enterom potvrdzujeme len **nový odstavec**